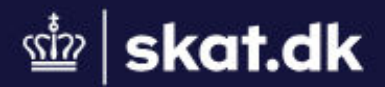

Skat.dk > Borger

 $\bigoplus$ V Dansk English Deutsch Українська Polski Română Lietuvių

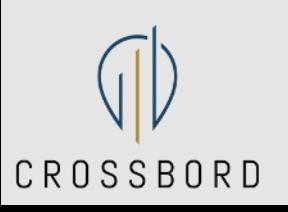

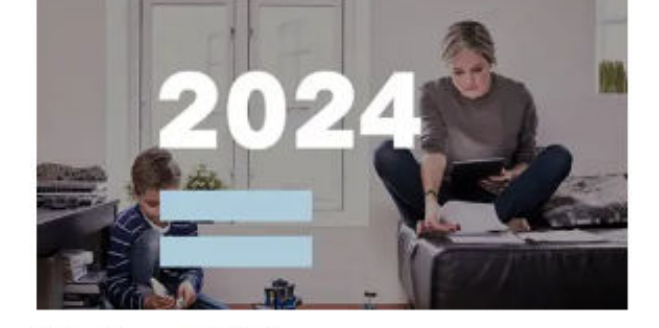

Skatten 2024: Forskudsopgørelse

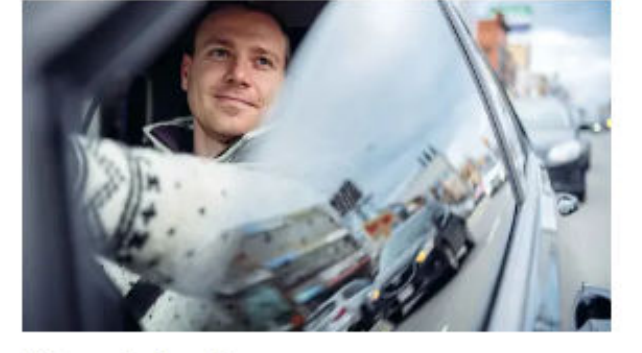

Kørselsfradrag (befordringsfradrag)

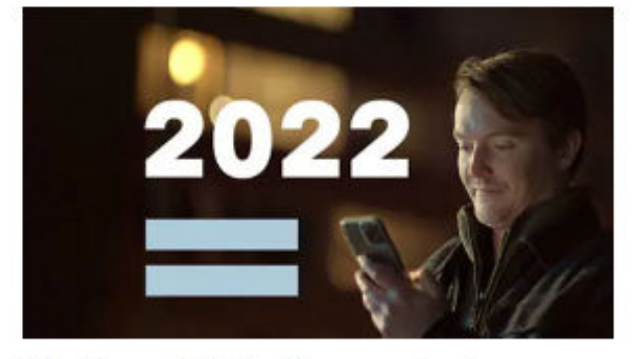

Skatten 2022: Årsopgørelse

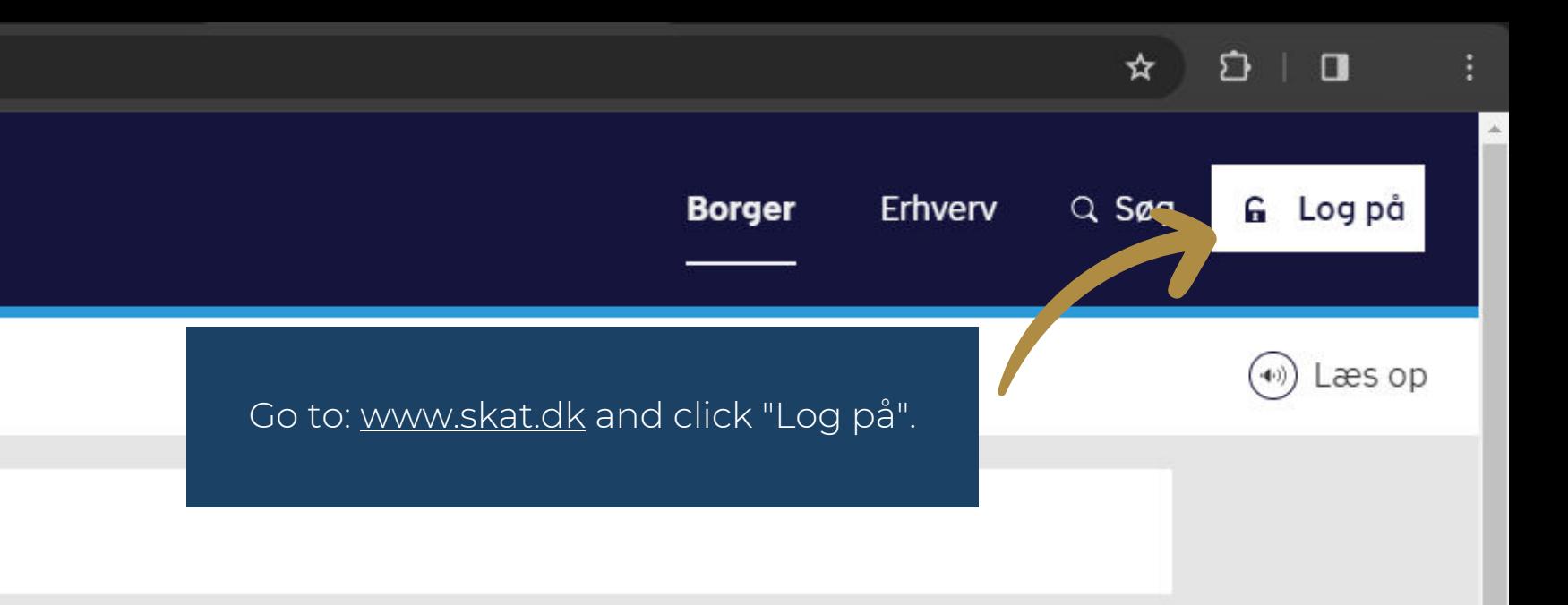

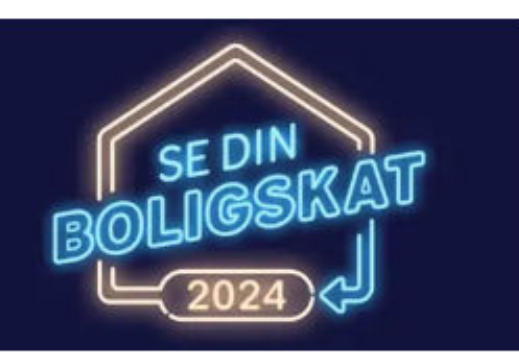

Boligskat på forskudsopgørelsen

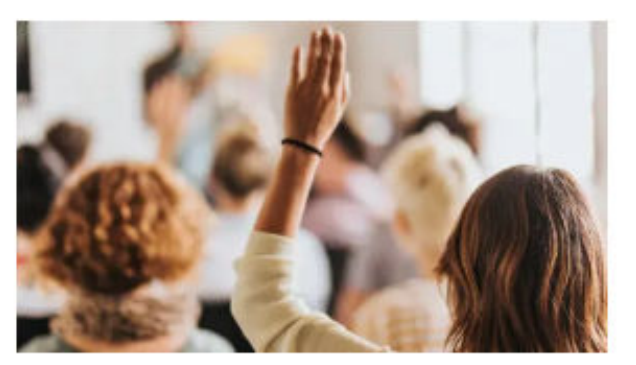

Vil du hjælpe os med at gøre skat.dk bedre?

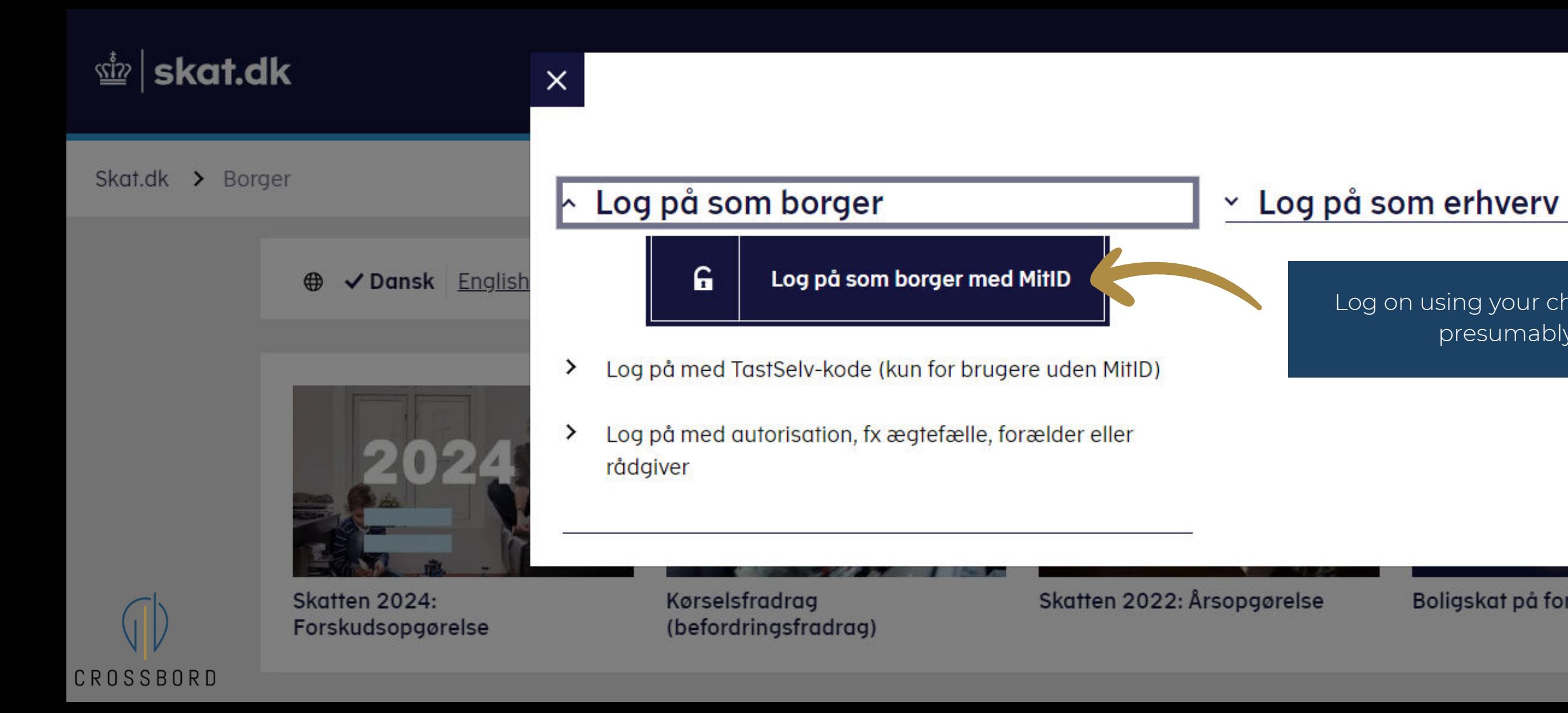

Log on using your choice of method, presumably MitID.

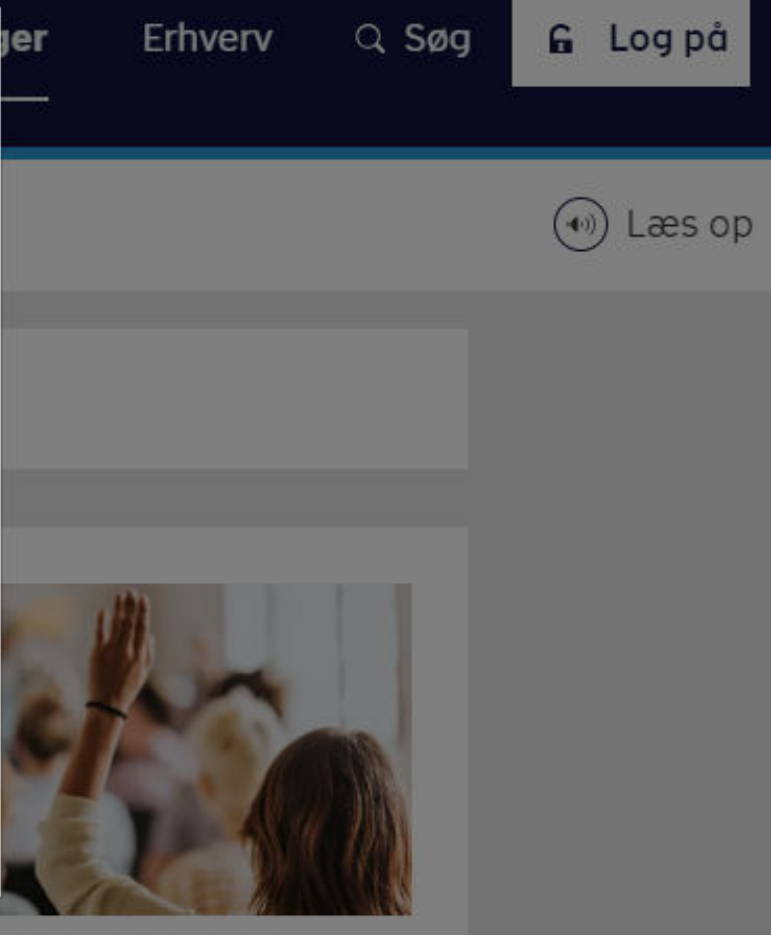

Boligskat på forskudsopgørelsen

Vil du hjælpe os med at gøre skat.dk bedre?

### **NEMLOG-IN**

#### **MitID**

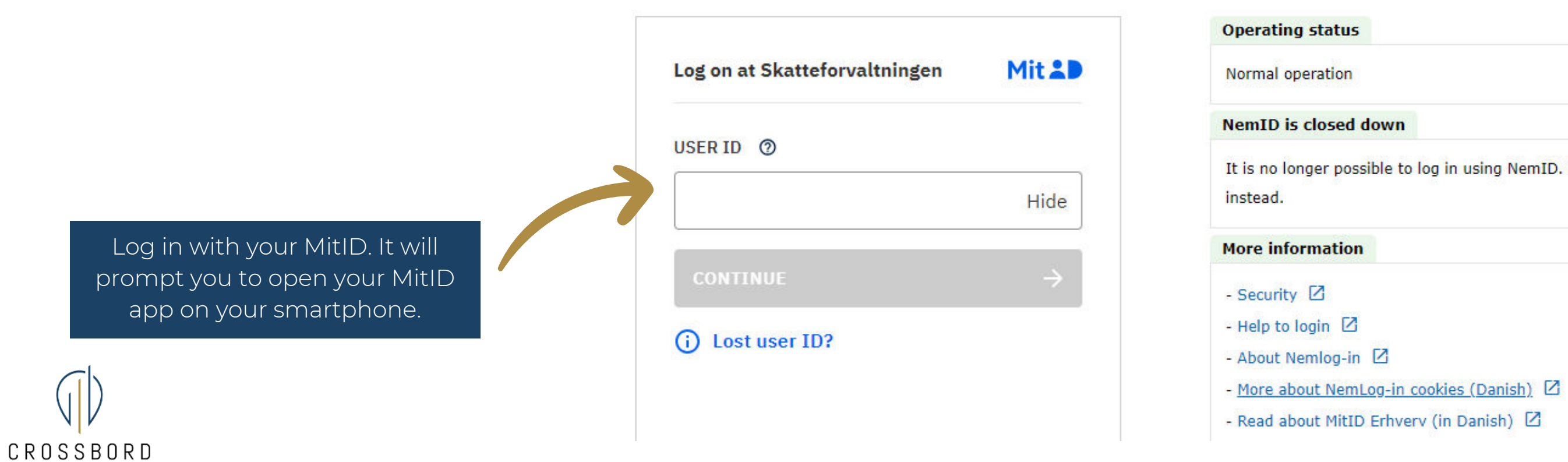

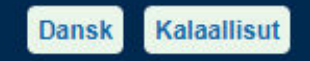

It is no longer possible to log in using NemID. Please use MitID

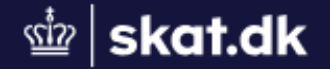

# **TastSelv Borger**

TastSelv Borger er Skatteforvaltningens digitale selvbetjening.

# Se årsopgørelsen

\_\_\_\_\_\_\_\_

> Se din indkomst, fradrag og skat fra tidligere år

# Ret årsopgørelsen/ oplysningsskemaet

> Oplys/ret din indkomst, fradrag og skat for tidligere år

ПI CROSSBORD

 $\sim$  . The contract of the contract of the contract of the contract of the contract of the contract of the contract of the contract of the contract of the contract of the contract of the contract of the contract of the co

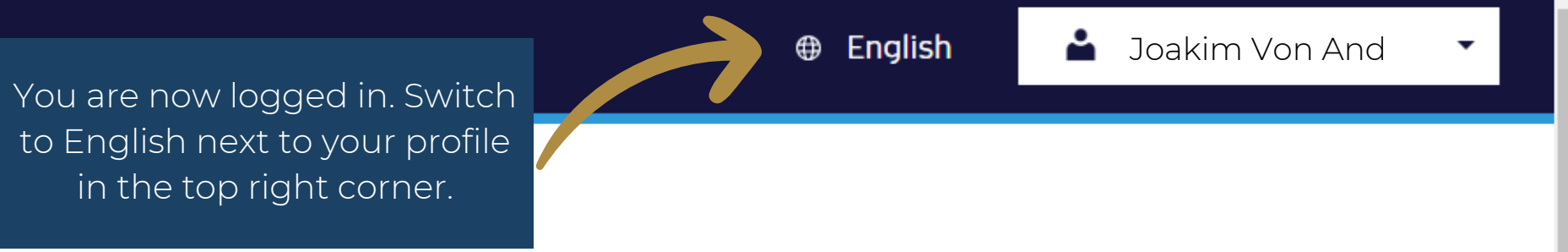

# Forskudsopgørelsen

> Se og ret din forventede indkomst, fradrag og skat for dette år

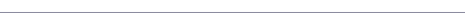

# Pay tax

> Pay your outstanding tax, pay in advance and see your future payments

# Income information from the E-income system (elndkomst)

> See information reported by your employer etc., and see who is using your tax card (in Danish)

# **Motor vehicles**

> See information in the Danish Register of Motor Vehicles (in Danish)

CROSSBORD

# **Contact**

Danish)

> Write to us and see replies

**Property tax loan** 

 $\triangleright$  See and apply for a property tax

freeze loan and pensioner loan (in

Scroll down and choose "Profile and contact details".

# **Tax information**

> See the information we have about your taxes, income, interest and taxes paid (in Danish)

# **Profile and contact details**

See and change your contact details

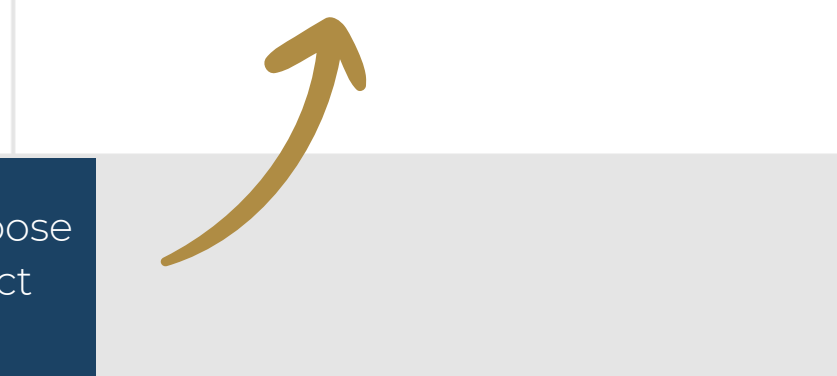

#### **Welcome**

Welcome to the Danish Tax Agency's self-service system, E-tax (TastSelv). Here you can see and change your tax assessment notice. You can pay your outstanding tax and you may authorise your accountant or others to access your information in E-tax.

Please call us on (+45) 72 22 18 18 or chat with us at skat.dk/english if you need help.

Note that you are currently only able to see and change your preliminary income assessment in Danish. Help texts marked with a question mark and certain sections are also currently only available in Danish.

#### Legal notice and disclaimer

Please note that in case of any dispute, the Danish version of your tax assessment notice will prevail.

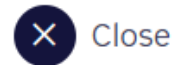

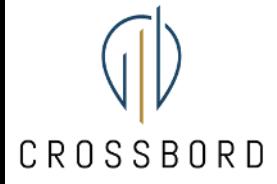

You are presented with a welcome pop-up. Click on "Close" or "OK".

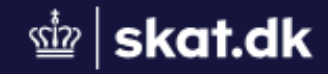

Forside > Profil

The website will be in Danish but do not worry, it is the only one. Choose "Giv adgang til rådgiver eller andre"

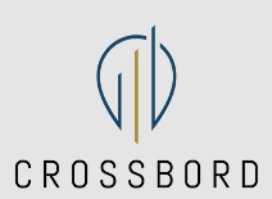

# **Profil**

## Giv adgang til rådgiver eller andre

> Her kan autorisationer tilføjes, rettes og slettes

#### **Kvitteringer for**  $\bullet$  . The state of the state of the state of the state of the state of the state of the state of the state of the state of the state of the state of the state of the state of the state of the state of the state of the st

# $\triangleright$  Se og ret dine

Kontaktoplysninger

kontaktoplysninger

## **Oversigt over** hændelser

> Se en oversigt over dine hændelser

#### **Ændre TastSelv-**. . .

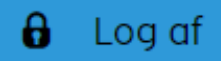

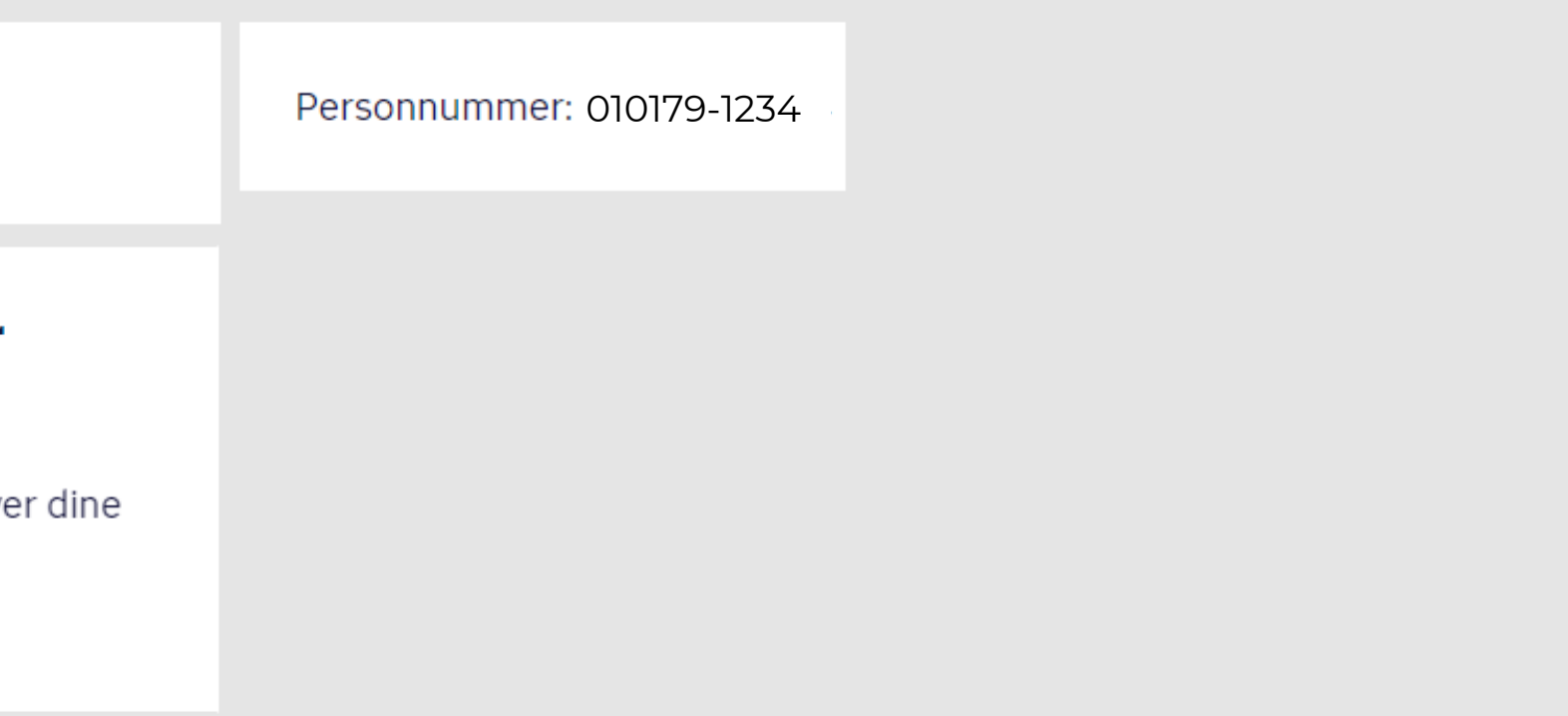

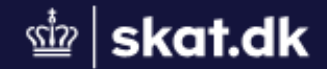

> Profile > Authorise your accountant or others Home

# **Authorise your accountant or others**

On this page, you can authorise others (such as an accountant or a family member) to access E-tax for individuals to see and change your information. You can also change or delete these accesses.

The accesses you have authorised will be shown in a list sorted by CPR/CVR/SE no. If you want to see or change one of your accesses, highlight the line below and click 'Show/edit'.

You can and should only authorise access to the information which the authorisation is to cover and which is necessary for the person you have authorised. You do so by ticking the access boxes below. If you want to dolote an accoss remove the tiely again

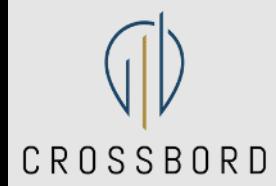

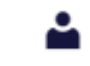

#### CPR no.: 010179-1234

Authorise your accountant or others

Contact details

Record of events

Receipts for entries

Change E-tax password

# Scroll down

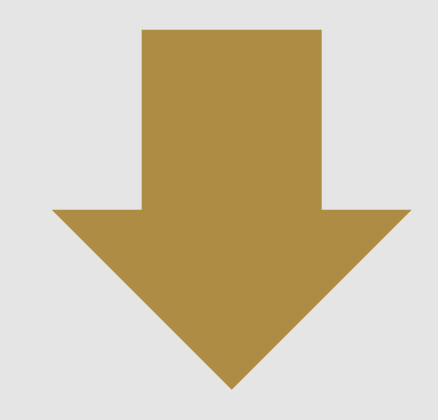

You are now on the "Authorise your accountant or others", scroll down.

you nuve dumonsed, what you have dumonsed access to and me period or valiany or me access in question. On this page, you can change/delete an authorisation and authorise a new access. You may withdraw an authorisation at any given time. This means that whoever you have authorised will no longer have access to your information.

Please call us on (+45) 72 22 27 95 or write to us via the contact form if you have any questions.

#### **Accesses**

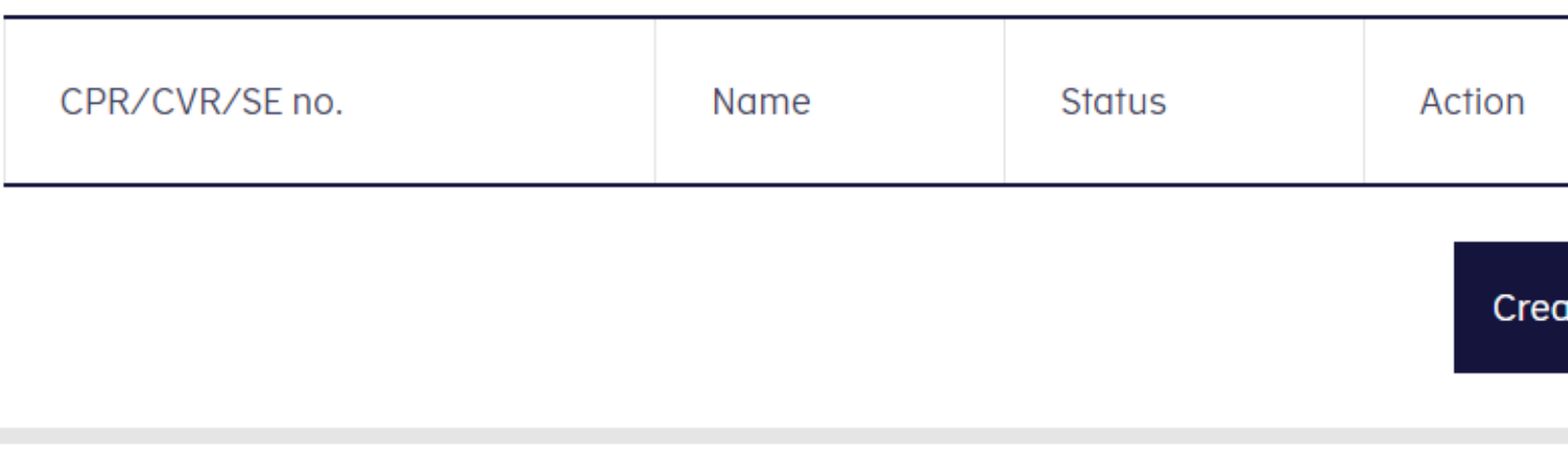

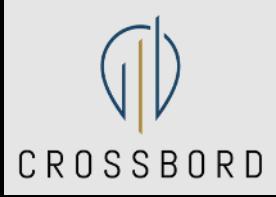

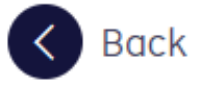

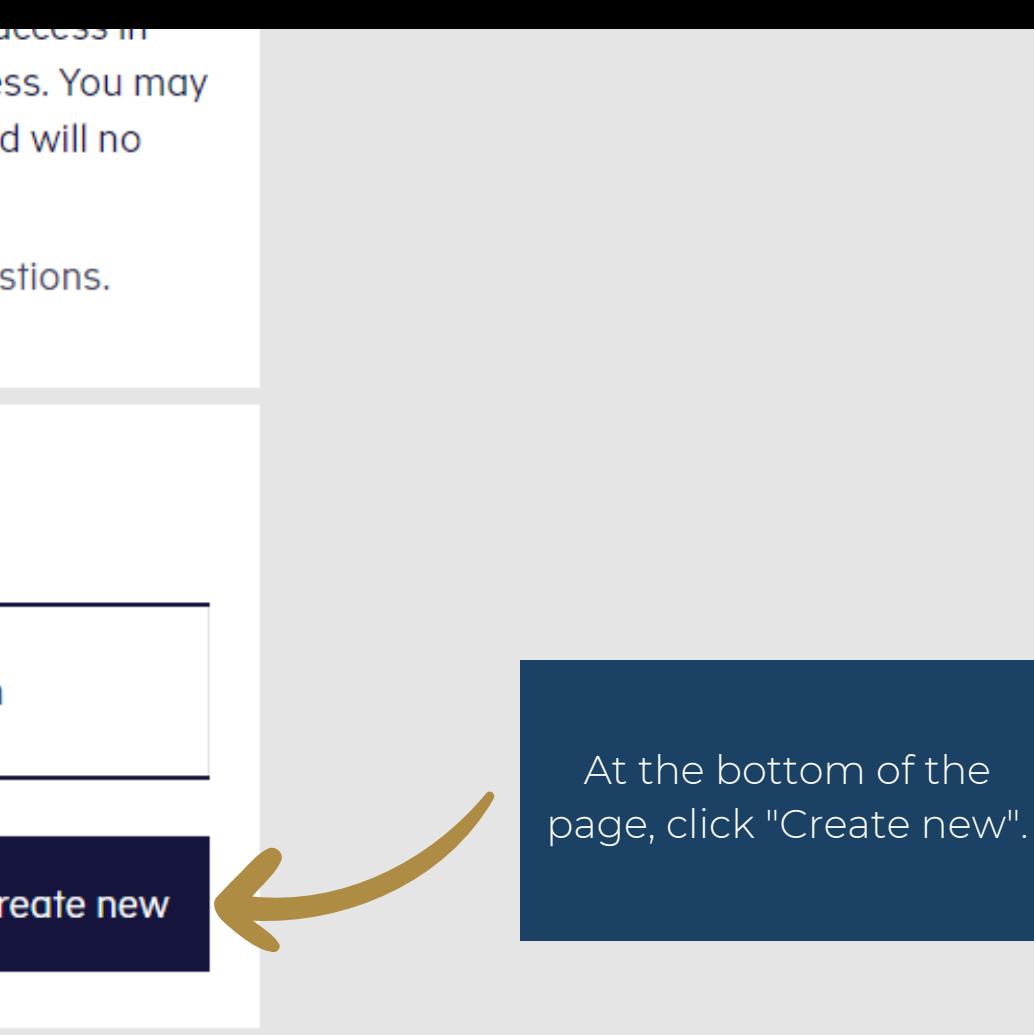

 $\Delta$ 

# $\sim$  How to authorise access

v Validity

# $\sim$  Change and delete authorisation

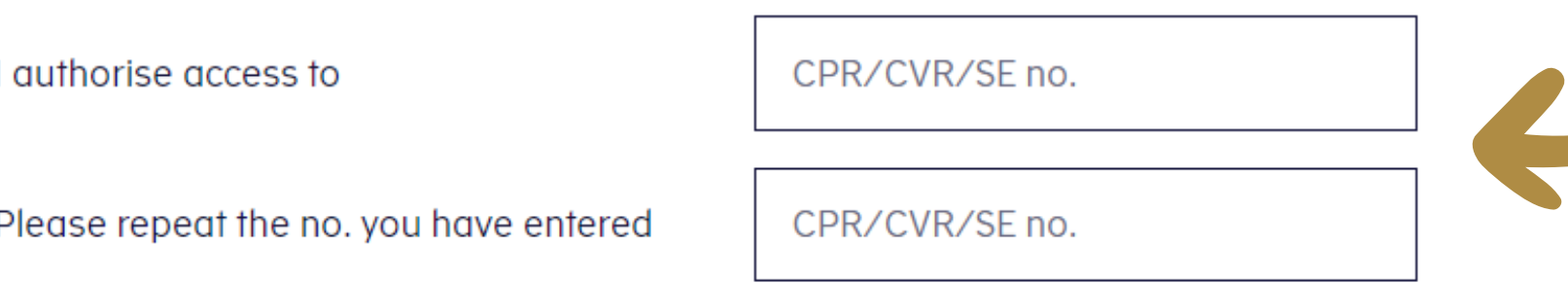

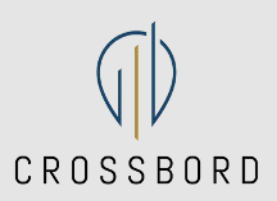

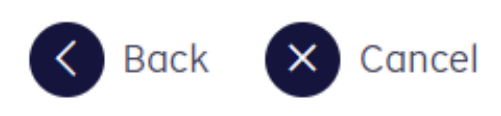

Receipts for entries

Change E-tax password

Input "35851046" (twice) to authorise Crossbord ApS to your E-tax (TastSelv) and click next.

Next

v Validity

# $\sim$  Change and delete authorisation

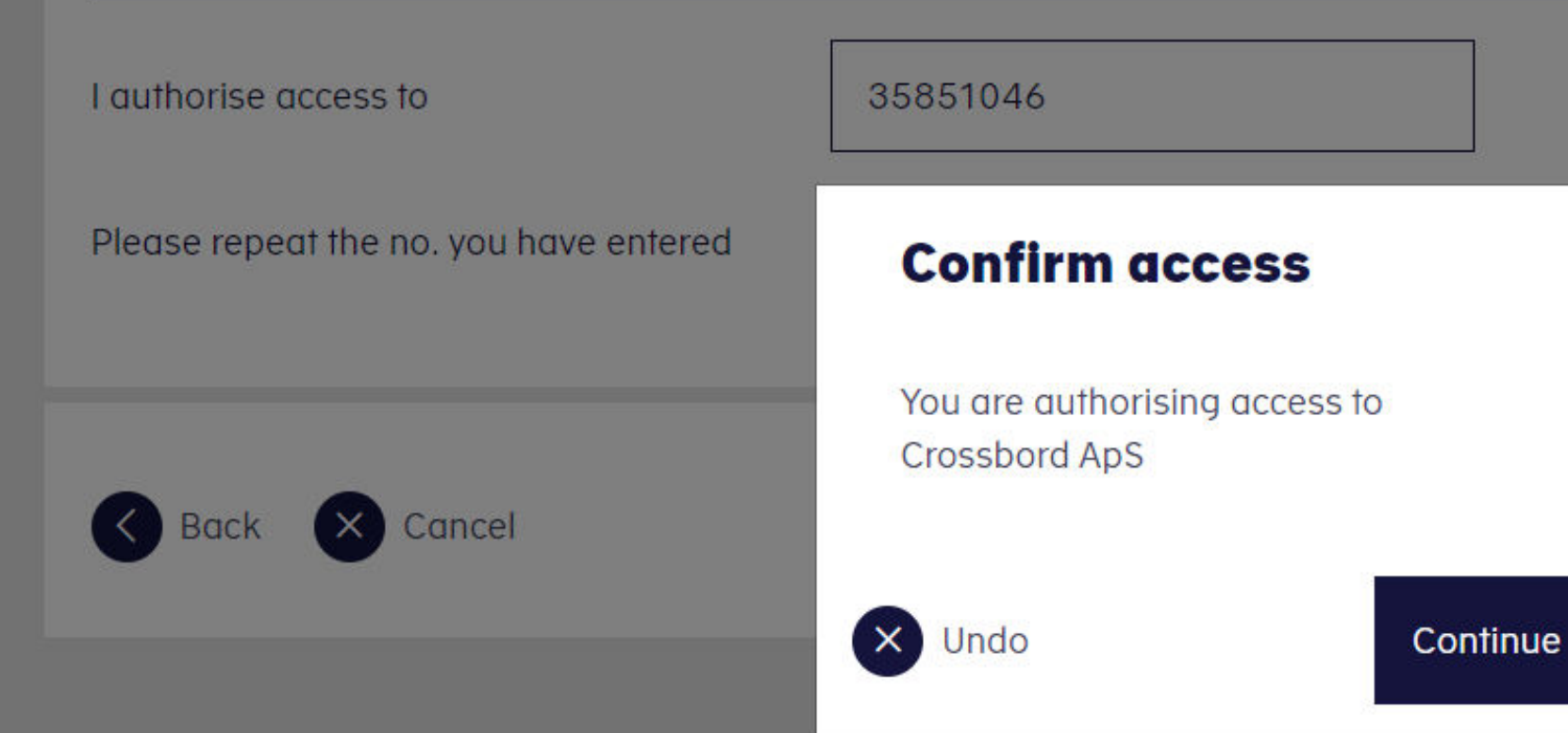

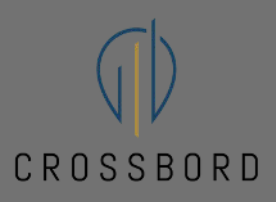

Confirm your action by clicking on "Continue". v Validity

Personal

## $\sim$  Change and delete authorisation

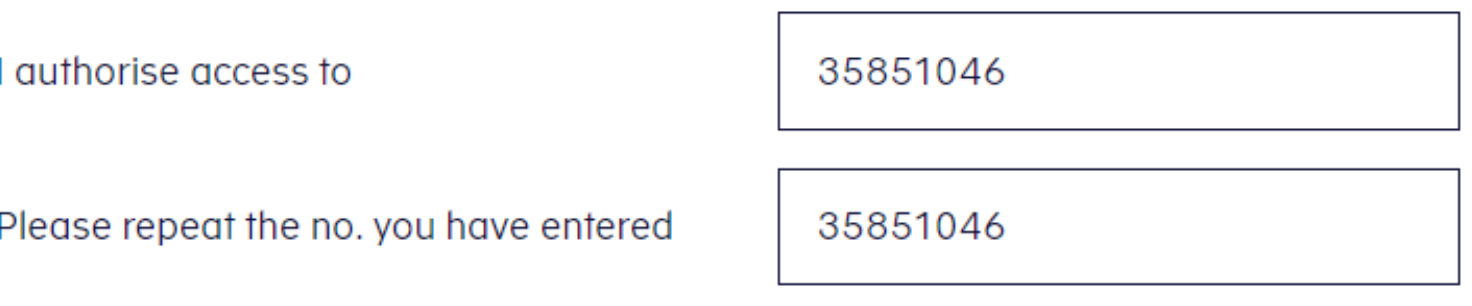

## Select accountant's access via the SA PRO system  $\odot$

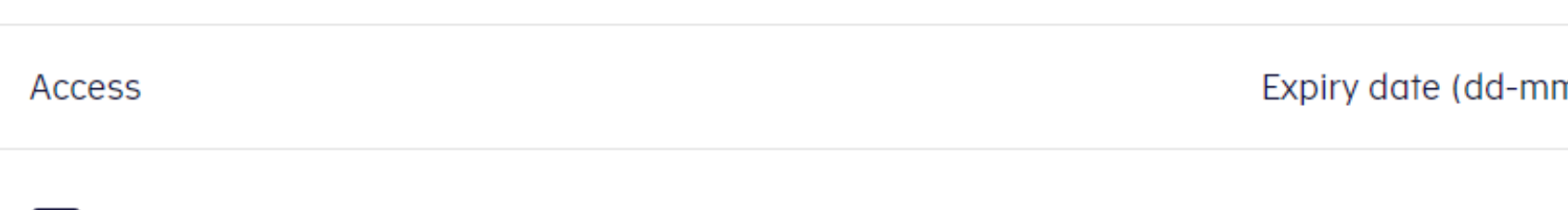

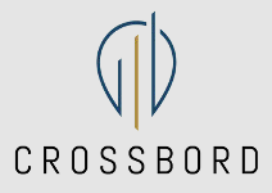

Scroll to the bottom of the page.

# Scroll down

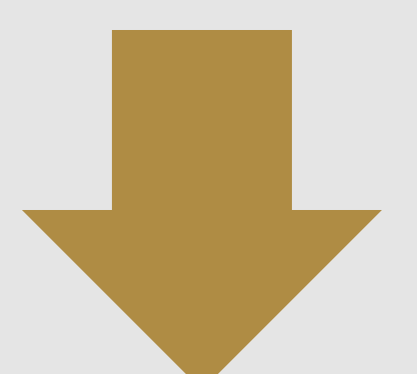

m-yyyy)

### us  $\odot$

01-05-2025

# Select access to all information

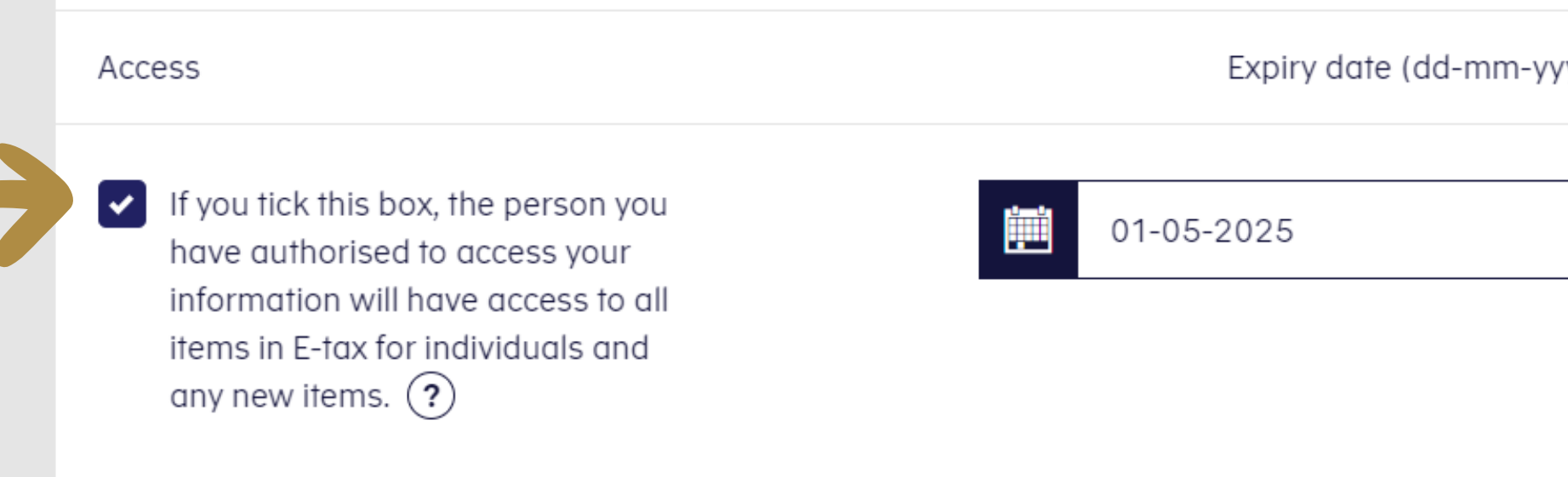

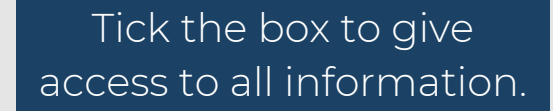

тH

CROSSBORD

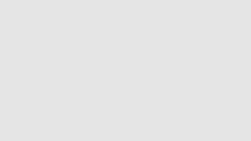

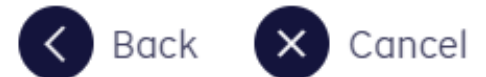

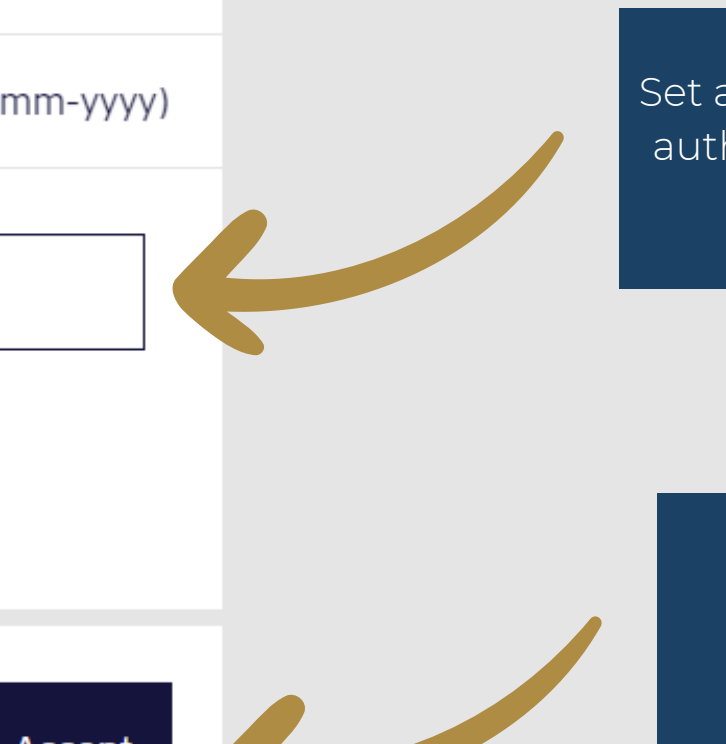

Accept

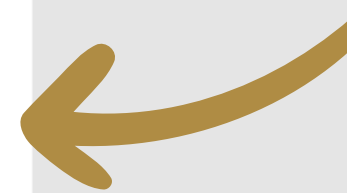

# Set an expiry date for the authorisation to May 1st

next year.

 $\blacktriangle$ 

Click "Accept".

Product on the United States of the United States of the Computer of the Network of the United States of the P

#### **Accesses**

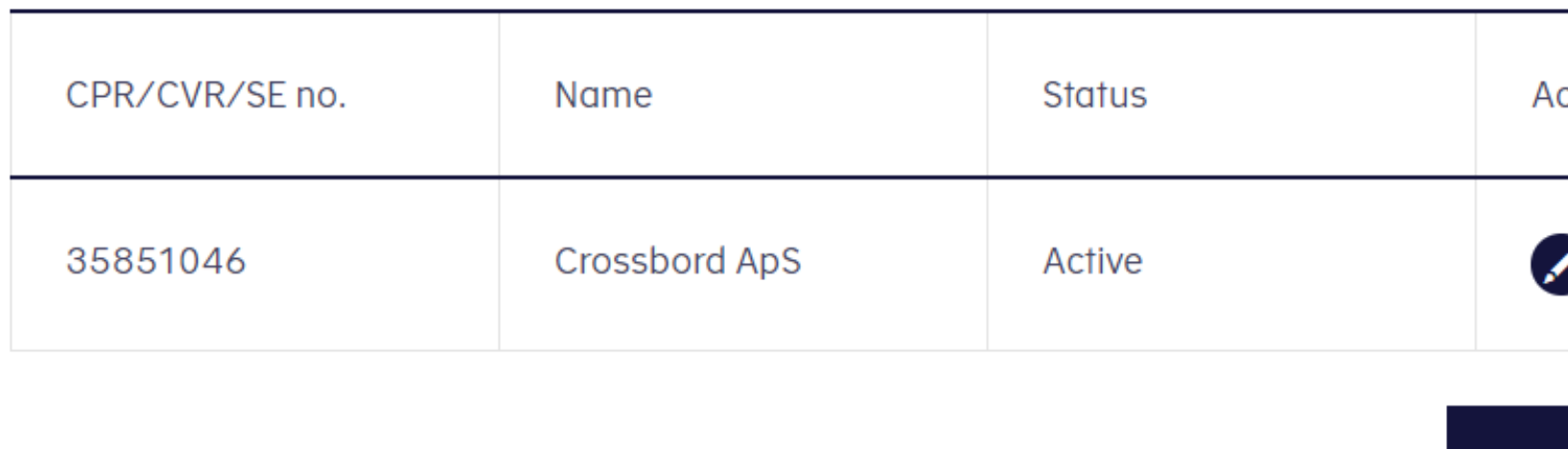

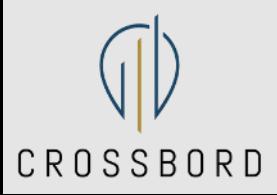

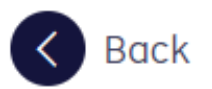

心

Create new

Congratulations! You should now have a new entry in your Accesses showing CPR/CVR/SE number, name, status (should be active), and icons to edit or delete the access, respectively.